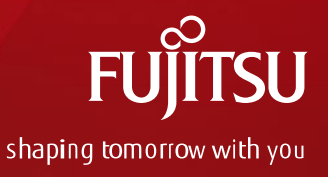

# 新CreoElementsDirectModeling コンバーター(Creo2vps)について

## 2022年1月6日 デジタルプロセス株式会社

Copyright 2022 FUJITSU LIMITED ※本資料およびこの内容については、第三者に開示、提供されないよう願います

## 新コンバーター(Creo2vps)について

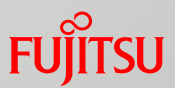

- ◼ CreoElementsDirectModeling20.3対応版からCreoElementsDirectModeling (以下 CreoED)用VPSコンバーターは、新コンバーター(Creo2vps)となります
- ◼ 新コンバーターは Creo19.0~20.3に対応しています
- ◼ 今後のメンテナンスはCreo2vpsのみとなります
	- ➢ 現行版コンバーター(sdvps)の公開も引き続き行いますが、sdvpsのエンハンスや障害 修正は実施しません
	- ➢ 特に問題がない場合はsdvpsを継続使用していただいて構いませんが、障害等発生し た場合は、Creo2vpsへの移行をお願いします
- Creo2vps は無償提供となります (sdvpsと同様)
- Creo2vpsと sdvpsは、共存可能です (同時にインストールできます)

## セットアップ方法について

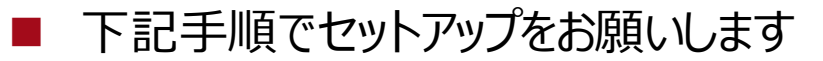

- 1. 提供ファイル解凍
	- i. Creo2vps Creo4-8-20211201.zipを任意の場所にコピー
	- ii. Creo2vps\_Creo4-8-20211201.zipを展開
- 2. インストーラ実行
	- i. installerフォルダ配下のsetup.exeを実行して、インストールを実施 ※詳細はインストールガイド(Dipro\_Creo\_To\_VPS\_Converter\_Installation\_Guide\_ja.pdf) を参照してください

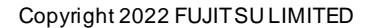

**FUJIT** 

```
実行方法について
```
- 実行方法は下記の通りです
	- ① エクスプローラー上で、変換を行いたいファイルを選択
	- ② 以下の順に指定して変換します。

```
右クリック
 ↓
[Dipro Creo to VPS Converter]
 ↓
[変換]
```
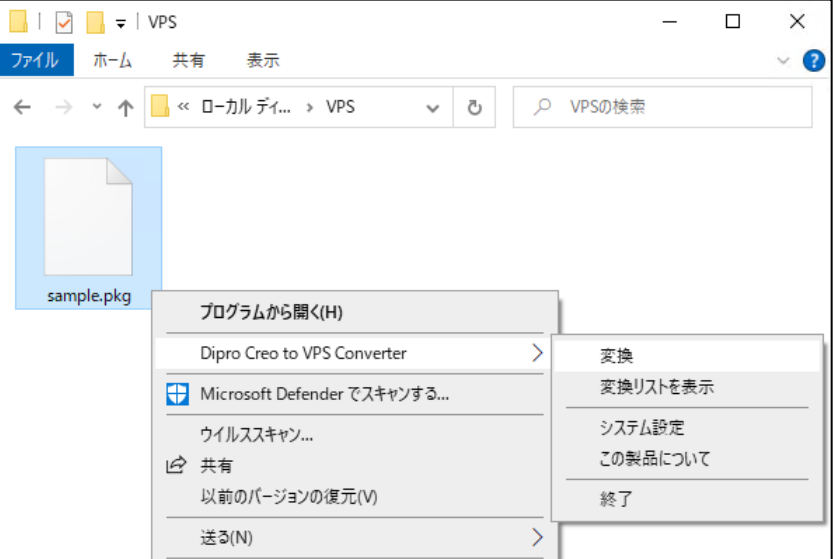

注) CADへの組み込みは出来なくなります。

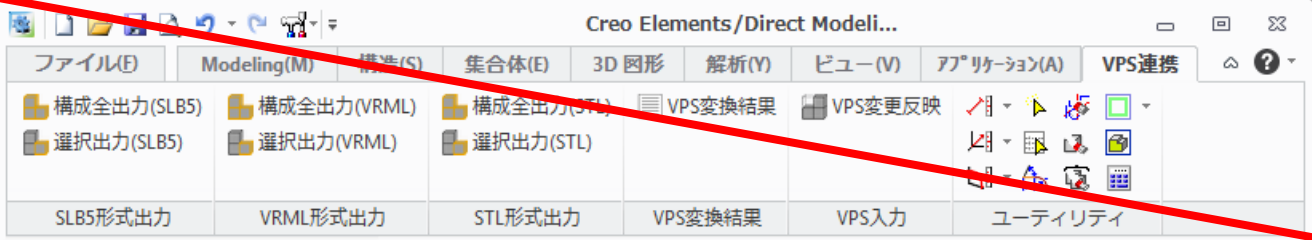

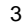

## INIファイルについて

- ◼ INIファイル名は、CreoED2vps.iniとなります
- ◼ INIファイルの内容は \_sdvps\_param.ini と異なる部分があります。 マニュアルの9、10ページを確認して設定してください。 システム環境変数でのオプション指定はできません。INIファイルで設定してください。
- ◼ INIファイルの格納場所は、下記のどちらかになります (インストール時の指定によって変わります)
	- ➢ %LOCALAPPDATA%¥Fujitsu¥CreoToVPSConverter
	- ➢ %PUBLIC%Documents¥Fujitsu¥CreoToVPSConverter
	- ◼ 補助ツールにて格納フォルダが開きますので、活用してください
		- ➢ 補助ツールはスタートメニュー-[Dipro Creo to VPS Converter]
			- -[補助ツール]から実行できます
- Dipro Creo to VPS Converter Creo to VPS Converter Manual Creo to VPS Converter Manual(Creo. システム設定 ■補助ツール
- ➢ [ファイルを開く]ボタンで、メモ帳等で開きます
- ➢ [フォルダを開く]ボタンで、フォルダが開きます

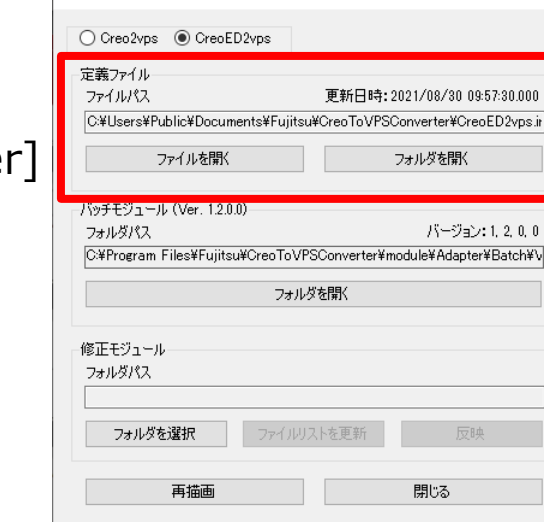

Creo To VPS Converter補助ツール

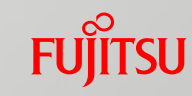

 $\Box$ 

 $\times$ 

## バッチ実行について

- ◼ バッチ実行ファイル名は、CreoED2vpsBatch.exe となります sd\_customizeファイル(起動時lsp)を作成して、 CreoEDを起動させていましたが、sd\_customizeファイルが不要となります
- ◼ CreoED2vpsBatch.exeはインストールフォルダ配下にあります
	- ➢ インストールフォルダをデフォルトにしていた場合は、下記フォルダになります

C:¥Program Files¥Fujitsu¥CreoToVPSConverter¥module¥Adapter¥Batch¥VPS.x64¥Creo2vps

- ➢ 補助ツールを使用することで、フォルダを開くことが可能です
- ◼ 実行前に elybatch.cfg の修正が必要となります
	- ➢ マニュアルの7ページに修正方法が記載されていますので、 それに従って修正お願します(次ページ参照)
- コマンドについて
	- ➢ 以下のコマンドで実行できます。

<CreoED2vpsBatch.exe> +input:<変換モデル名> +version:[190|200|201|202|203] [+output:<出力ファイル名>] [+ini:<定義ファイル名>] [+surface[:ON|:OFF]] [+chord:<弦の高さ>] [+angle:<角度制御>]

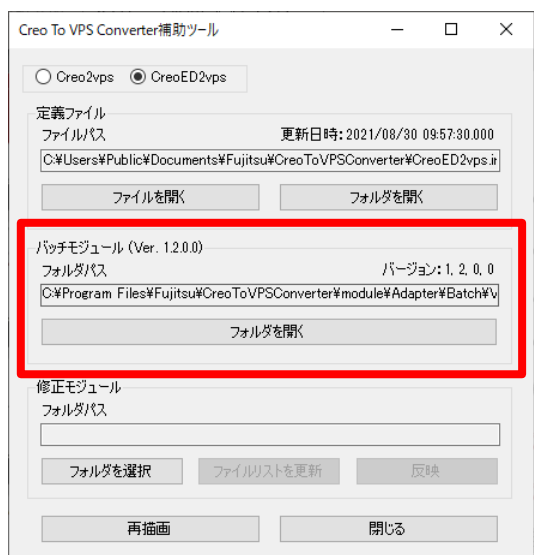

### 伢

CreoED2vpsBatch.exe "+input:D:¥VPS\_IN¥act\_assy.pkg" +version:190 "+output: D:¥VPS\_OUT¥act\_assy.asy"

## 【参考】バッチ実行設定について

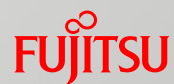

## バッチ実行のための elybatch.cfg の設定は下記のようになります (マニュアル抜粋)

#### \*\*\* バッチ変換 \*\*\*

インストールフォルダに格納している CreoED2vpsBatch. exe を使用することで、データ変換をバッチ処理で実行できます。

#### 【前準備】

実行を行う前に、CreoED2vpsBatch. exe と同じフォルダに存在する「elybatch. cfg」をテキストエディタで編集を行ってくださ い。

以下の赤字の箇所を Creo Elements インストール時に指定した、Creo Elements の起動コマンド名に変更してください。 Creo Elements のバージョンごとに記述されているので使用するバージョンのパスを変更してください。

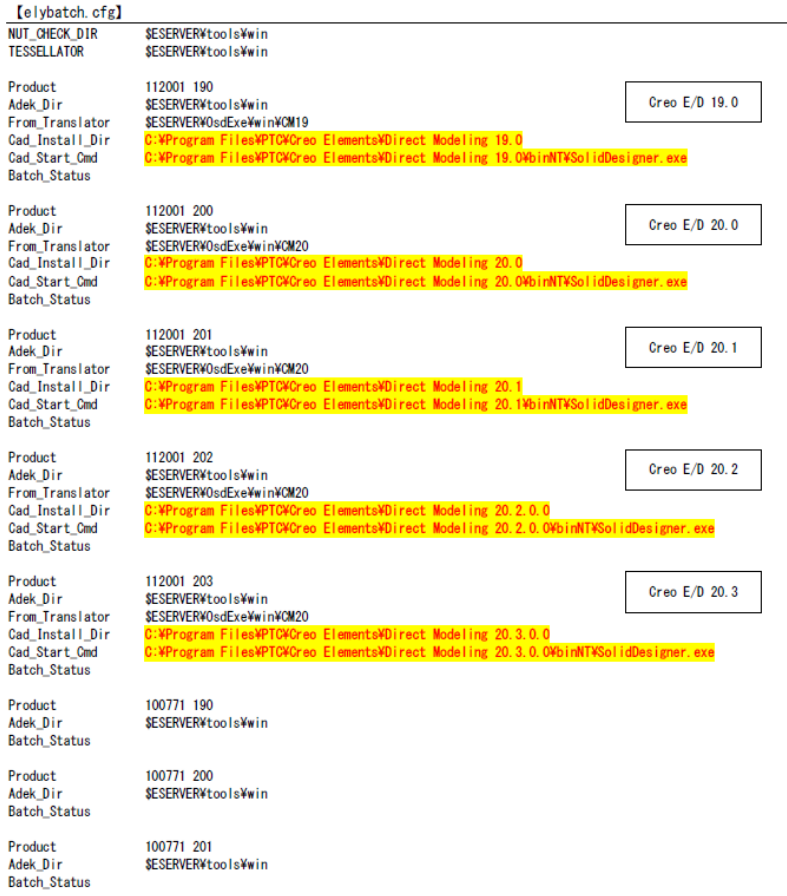

## 現行版(sdvps)との違いについて①

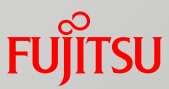

- ◼ CAD-IDの出力結果は、Creo2vpsとsdvpsとで同じとなります
	- ➢ 変換直後のASYファイル上では、若干違いがありますが、設計変更機能や、MFG CSV出力での結 果は変わりません

例)

sdvps:

CAD-ID 5 2 "755541-1623133040-a08cfdbe2219-0 3591" "755541-1623133040-a08cfdbe2219-0 3589" Creo2vps:

CAD-ID 19 2 "755541-1623133040-a08cfdbe2219-0 3591" "755541-1623133040-a08cfdbe2219-0 3589"

Creo2vpsでは下記機能が追加されています

- ➢ ASZ形式での変換
	- 出力時のファイル名の拡張子を.aszにすることで、圧縮形式で変換されます。

#### ➢ 透明度の変換

• インスタンスの透明度がVPSに変換されるようになります。 (ベースの透明度は変換されません。)

## 現行版(sdvps)との違いについて②

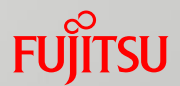

- Creo2vpsでは下記機能が削減されています
	- ➢ 変換精度でパーツ精度、リセット精度の指定ができなくなりました。
	- ➢ 空パーツの変換ができなくなりました。
	- ➢ 形状の、VRML出力、STL出力ができなくなりました。
	- ➢ 形状ファイル名にコンテンツIDを使用するオプションがなくなりました。
	- ➢ 特定部品指定出力ができなくなりました。
- ◼ Creo2vpsでは処理方法の違いもあるため、sdvpsより変換時間が遅くなる場合があります。 ご了承ください

# FUJITSU

## shaping tomorrow with you